## **OneDrive – Einrichtung auf dem PC**

1) Überprüfen Sie ob auf dem Gerät bereits OneDrive installiert ist. Tippen Sie dazu OneDrive ins Suchfenster ein. Falls ein Eintrag wie unten erscheint ist auf Ihrem Gerät OneDrive bereits installiert. Öffnen Sie OneDrive durch

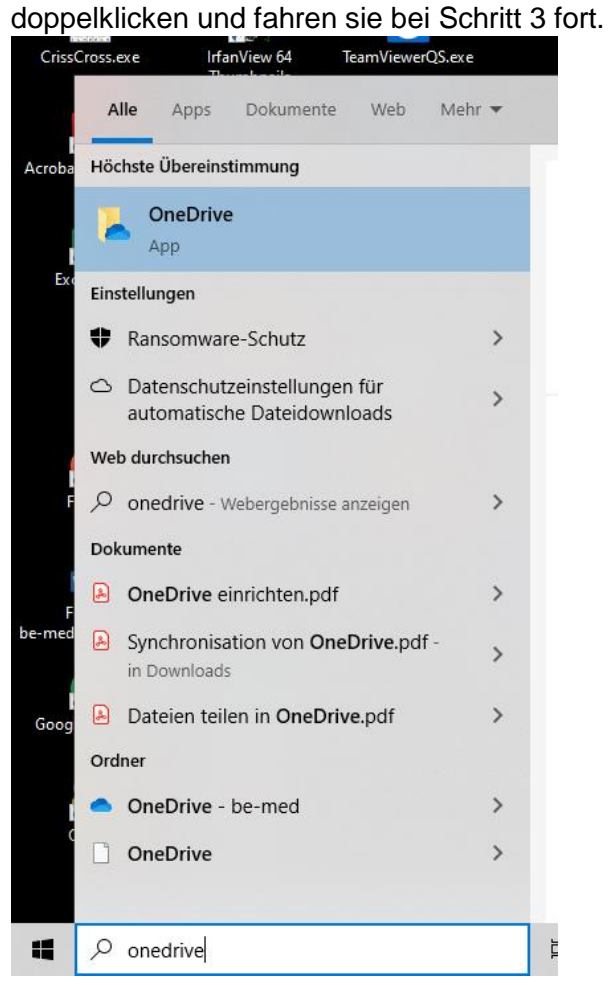

- 2) Falls OneDrive auf Ihrem Gerät noch nicht installiert ist können Sie dies über folgenden Link herunterladen: <https://onedrive.live.com/about/de-DE/download/>
- 3) Sie gelangen in den Einrichtungsassistent  $\rightarrow$  diesem folgen und be-med-Mailadresse und Passwort eingaben. Die normalen Einstellungen können belassen werden!

4) OneDrive ist künftig auch im Windows-Explorer auf Ihrem PC sichtbar (OneDrive – be-med)

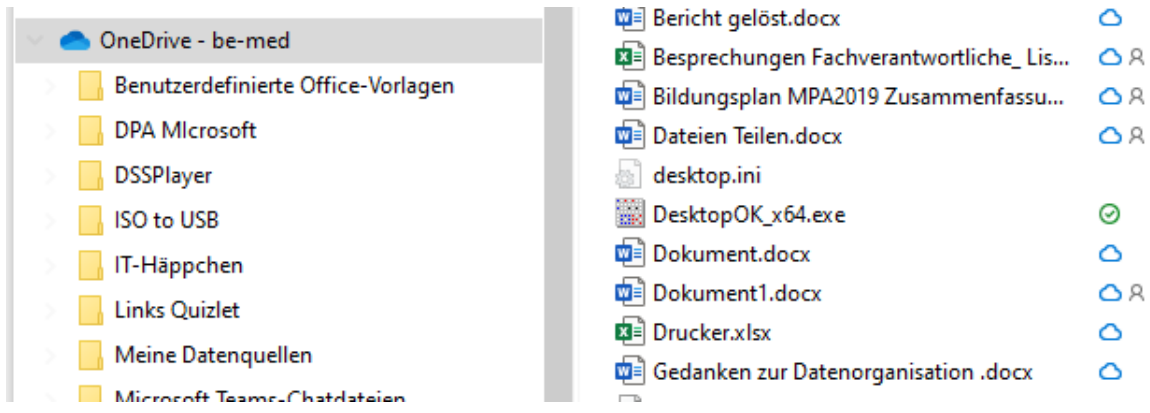

Das blaue Wölkchen bedeutet, dass die Datei in der Cloud vorhanden, aber nicht in die lokale Ablage synchronisiert ist.

Das grüne Symbol bedeutet, dass die Datei sowohl in der Cloud wie auch in der lokalen Ablage synchronisiert vorhanden ist.

## **Die Dateien können genau gleich wie in einem lokalen Datenträger behandelt werden (öffnen, speichern, umbenennen, kopieren, verschieben, löschen) praktisch!**